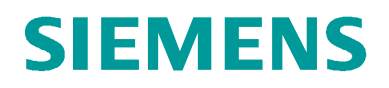

### SITRAIN – DIGITAL INDUSTRY ACADEMY

# Guide for "Book for others"

This guide will help you to book for others on the SITRAIN website for Germany. www.siemens.de/sitrain-deutschland

### **1. Registration/Login**

If you want to book for others on the SITRAIN website or access your personal learning environment "MyTraining" a registration is necessary.

You can log in by entering your e-mail address and password ("Log in"), if you have already registered on the SITRAIN website.

If you are not yet registered, follow the instructions in the "Guide for Registration" which you find on our SITRAIN website as well.

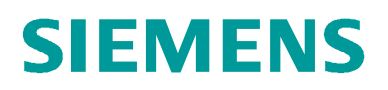

### **2. Select your training**

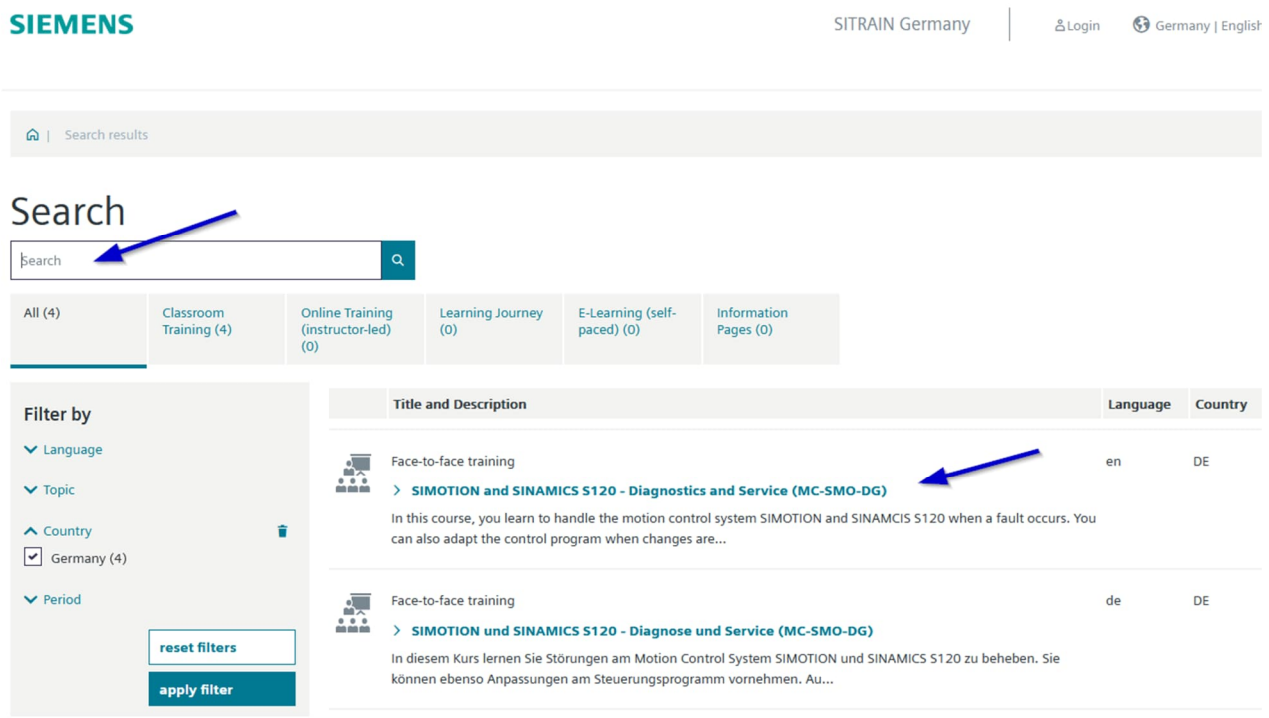

**3. Start booking via the shopping cart**

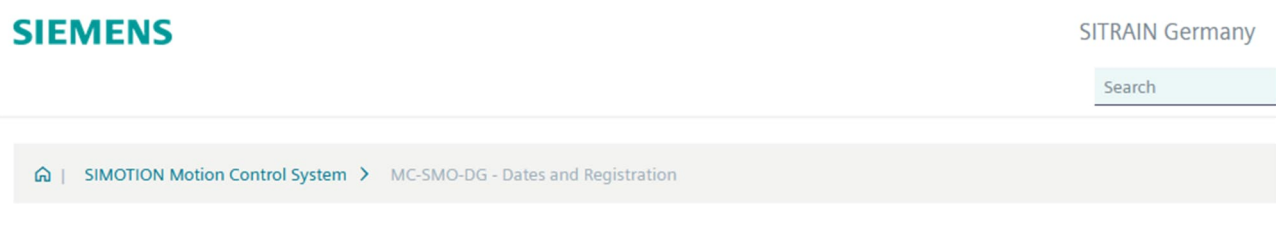

### SIMOTION and SINAMICS S120 - Diagnostics and Service

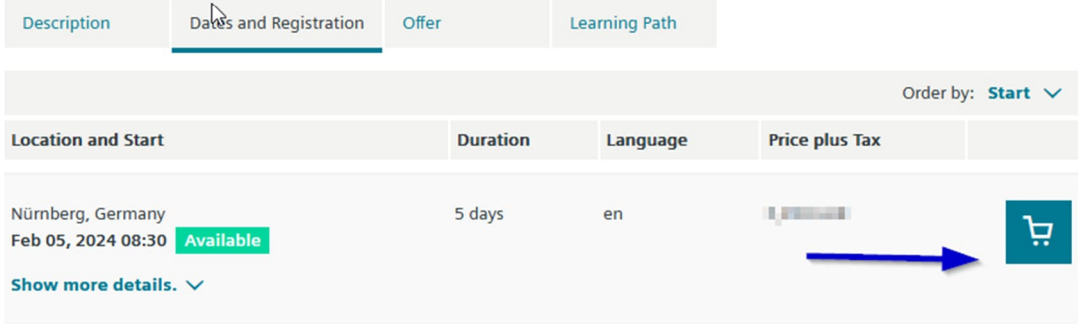

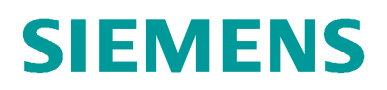

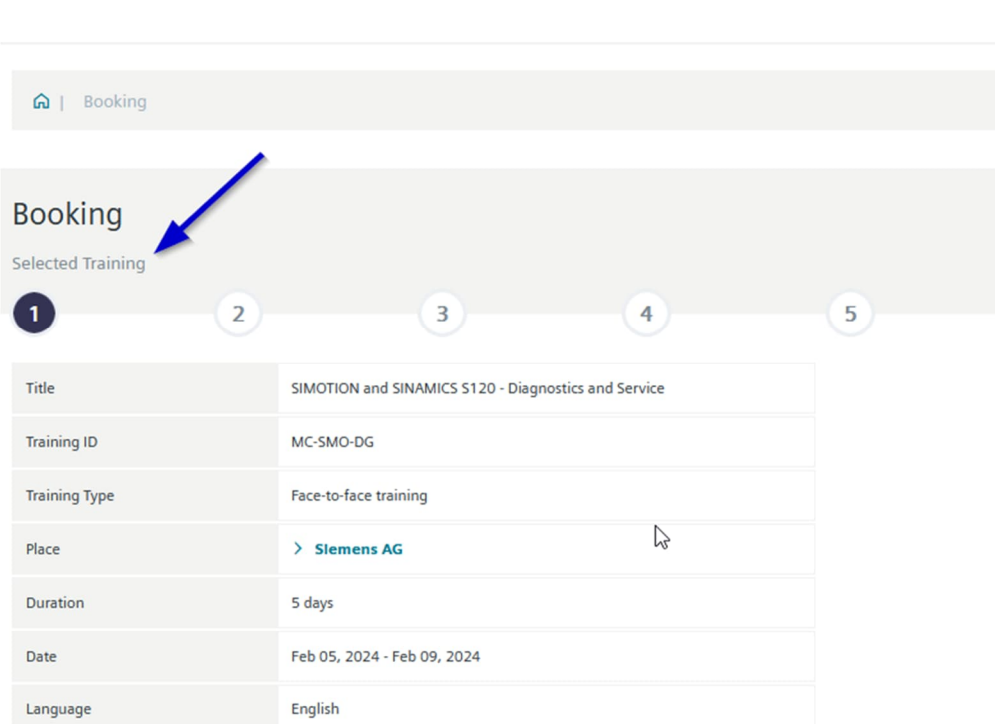

### **SIEMENS**

**SIEMENS** 

#### **SITRAIN Germany**

**SITRAIN Germany** 

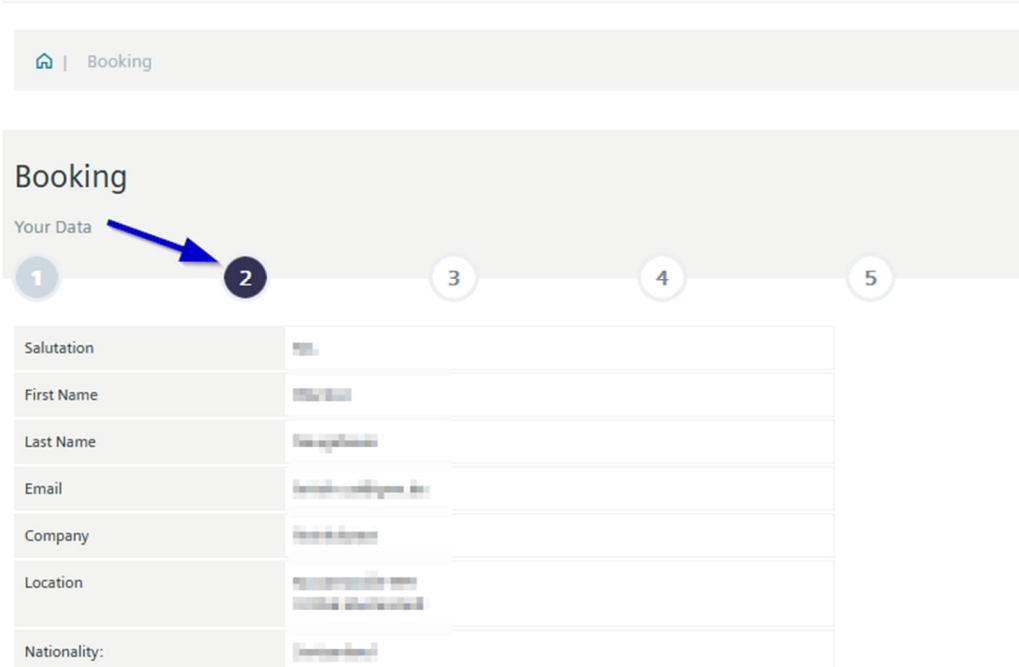

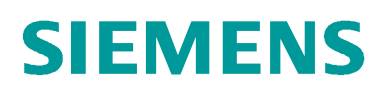

 $\overline{\mathsf{x}}$ 

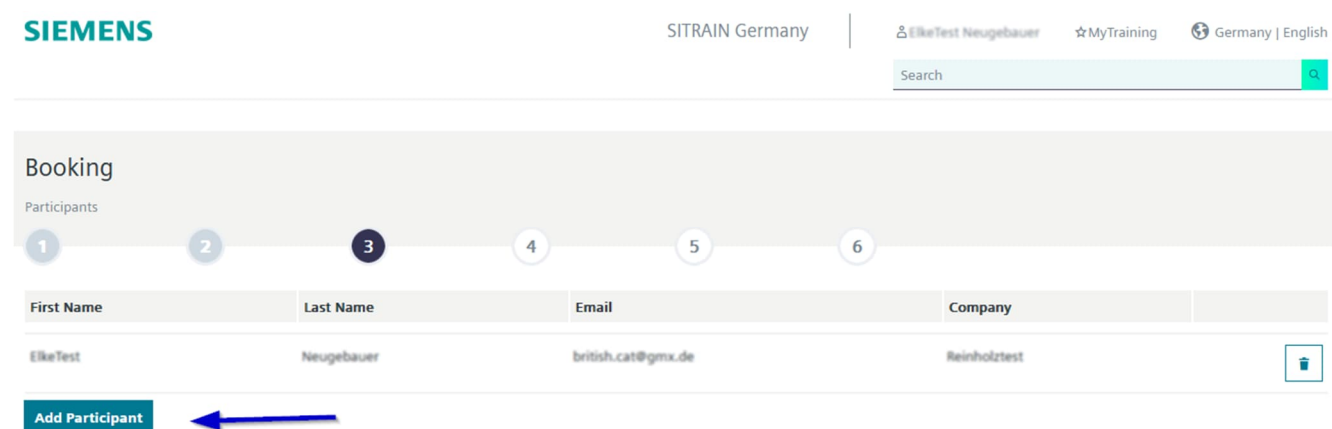

### **4. Add or create one or more participants**

**4.1. Search participants or add existing participants via the plus symbol**

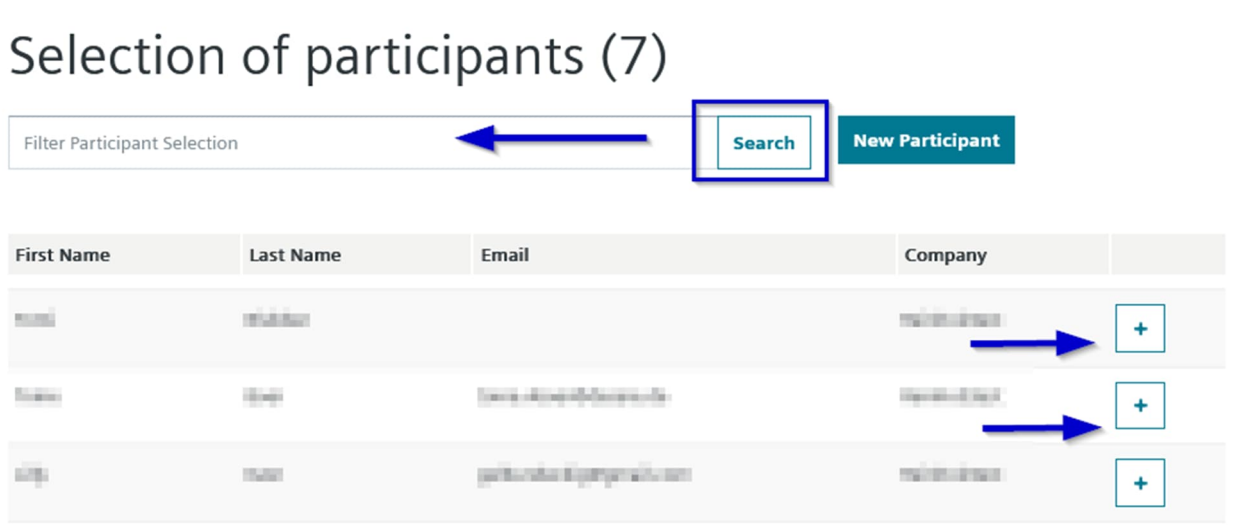

## **SIEMENS**

### **4.2. Creat new participants**

## Selection of participants (7)

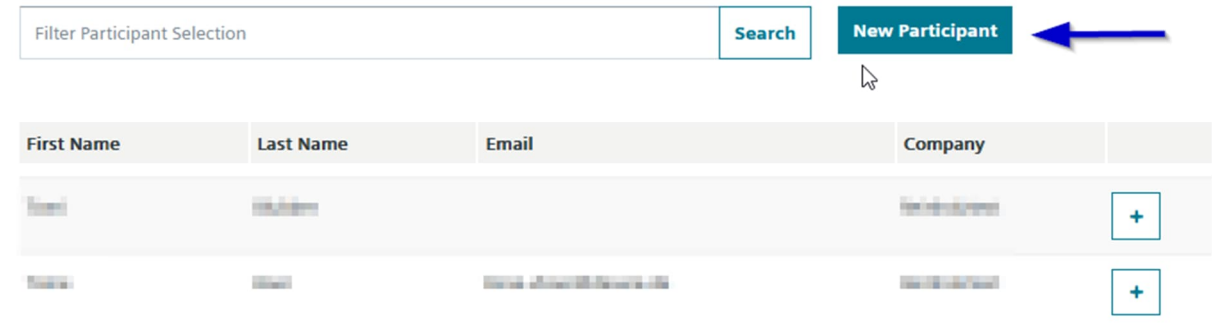

 $\overline{\mathsf{x}}$ 

Please select the respective company for the new customer / invoice contact. If the needed company is not available please select "Create new" to enter a new company. If you need permanent access to the new company please contact your local training office. Please note that the Email for each customer must be unique!

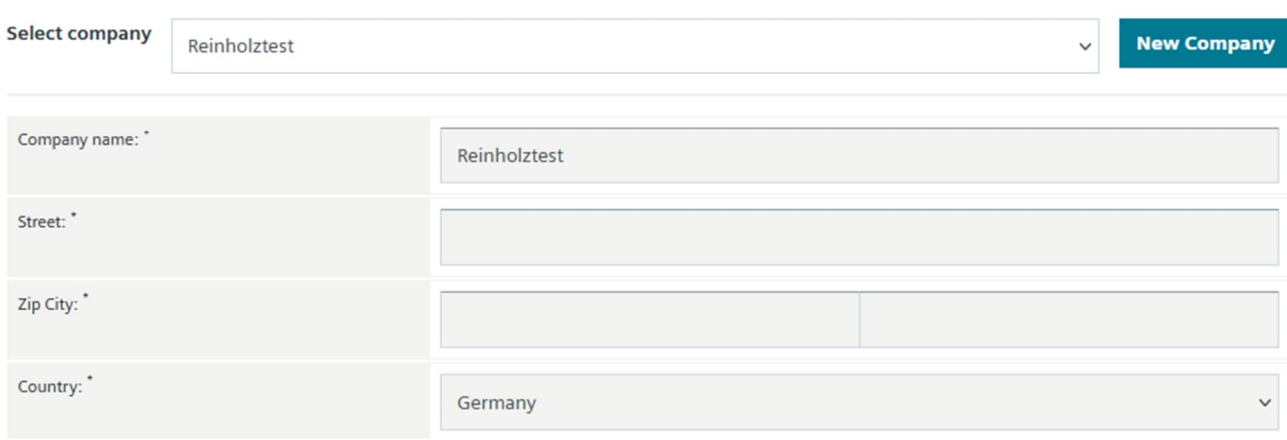

## **SIEMENS**

### **5. Remove participants**

If you do not participate in the training as well, you can remove your entry or that of another colleague here via the trash can icon

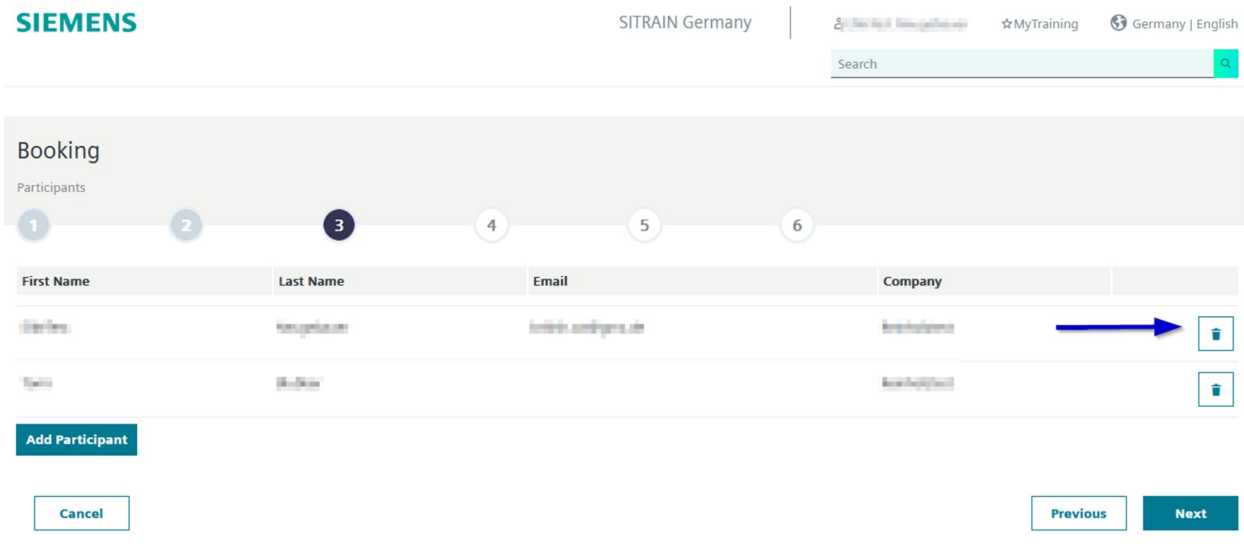

#### **6. Complete the booking process as usual**

If you any questions about "Booking for others" your SITRAIN customer service will be glad to help you.

### **SITRAIN customer service**

Phone: 0911/895-7575 E-Mail: sitrain.de@siemens.com